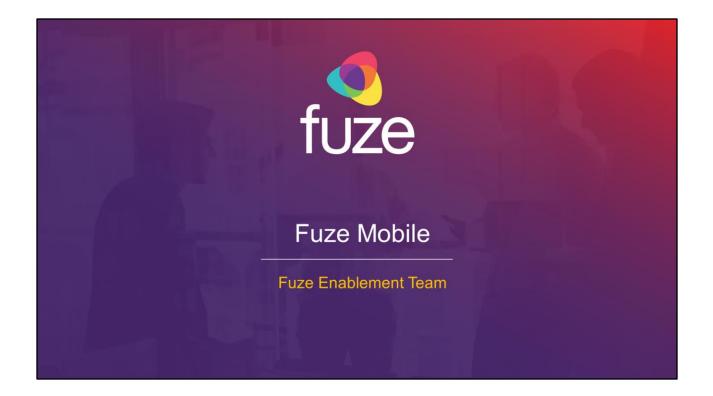

Copyright 2021 Fuze, Inc. All rights reserved. Information in this document is subject to change without notice. The software described in this document is furnished under a license agreement or nondisclosure agreement. The software may be used or copied only in accordance with the terms of those agreements. No part of this publication may be reproduced, stored in a retrieval system, or transmitted in any form or any means electronic or mechanical, including photocopying and recording for any purpose other than the purchaser's personal use without the written permission of Fuze, Inc. Fuze, Inc. 2 Copley Place, Suite 7000 Boston, MA 02116, 800.890.1553

## **Training Objectives**

After attending this training, users should have a basic understanding of:

- Application overview, downloading, and signing into Fuze Mobile
- Fuze Mobile layout, updating a profile picture, and setting presence status
- Messaging colleagues, notifications, SMS, and contact insights
- Softphone functions including call management, settings, and voicemail
- Meeting functions including joining, starting instant meetings, scheduling meetings, and in-meeting features
- · Utilizing queues and inviting guests to Fuze
- Support options

Copyright 2021, Fuze

tuze

# Application Overview

#### Overview

Fuze Mobile offers the ability to exchange information utilizing softphone and chat, as well as to collaborate via Fuze Meetings. Users can set and view current status and add a custom message. Fuze Mobile has unified history with calls, messages, and meetings.

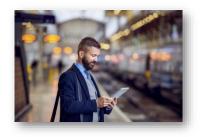

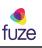

Copyright 2021, Fuze

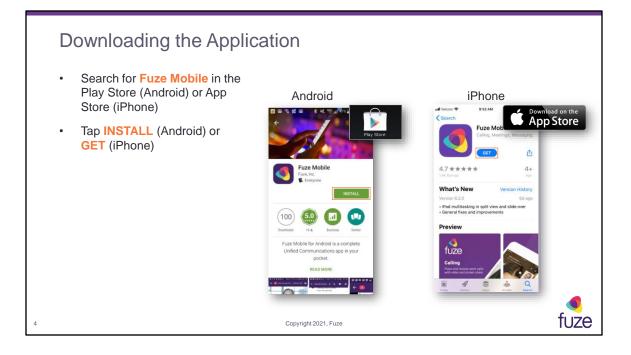

| Signing into Fuz                                                     | e Mobile                                                                                                    |            |    |     |
|----------------------------------------------------------------------|----------------------------------------------------------------------------------------------------|------------|----|-----|
| <ul> <li>Enter username and</li> <li>Enter password and t</li> </ul> | -                                                                                                    |            |    |     |
|                                                                      | 00.02 <b>Contract of Contract of Contract of</b> | 00034      |    |     |
| 5                                                                    | Copyright                                                                                                    | 2021, Fuze | fu | Jze |

Tapping Forgot username or Forgot password will direct the user to the Fuze Customer Portal to reset credentials.

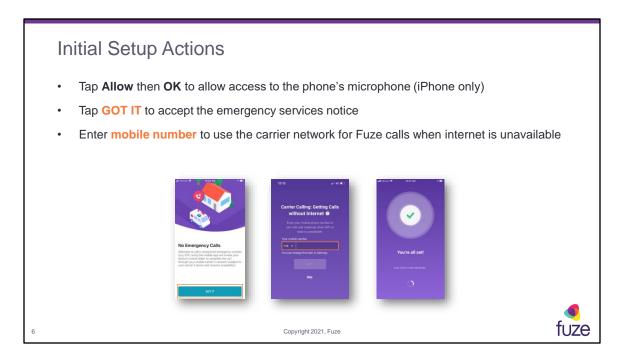

To activate the microphone on Android devices, tap **OK** and then **Allow**.

**Carrier Calling** can be skipped in the initial set up and configured later in the app **Settings**.

## **Training Objectives**

After attending this training, users should have a basic understanding of:

- Application overview, downloading, and signing into Fuze Mobile
- Fuze Mobile layout, updating a profile picture, and setting presence status
- Messaging colleagues, notifications, SMS, and contact insights
- Softphone functions including call management, settings, and voicemail
- Meeting functions including joining, starting instant meetings, scheduling meetings, and in-meeting features
- Utilizing queues and inviting guests to Fuze
- Support options

Copyright 2021, Fuze

tuze

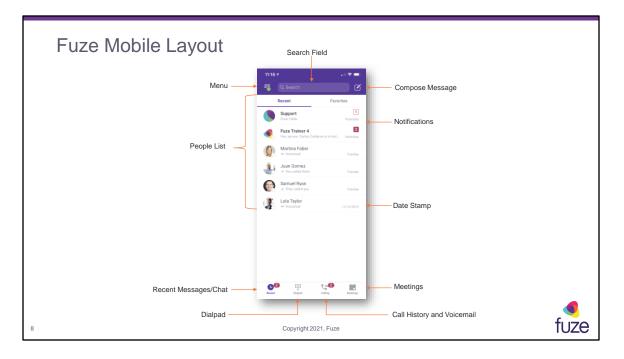

If signed into more than one device, a banner will appear at the top of the screen allowing the user to choose what device calls will be received on. To Favorite/Hide a contact on the **Recent** list, swipe left and then tap **Favorite** or **Hide**. To unhide a contact, search for and tap the contact's name.

Tap **Calls** to see all call history. Tap **Missed Only** (Android) or **Missed Calls** (iPhone) to view only missed calls. To redial a contact, tap a contact name, then tap the phone receiver icon (Android), or tap a contact name (iPhone).

|   | Setting Presence Status and Uploading a Profile Picture                                                                                                    |              |
|---|----------------------------------------------------------------------------------------------------|--------------|
|   | <ul> <li>Tap the i icon</li> <li>Presence status describes the user's current availability.</li> <li>Tap the v icon and choose from Available, Busy, Away, or Out of office</li> <li>Tap the Do not disturb toggle to automatically decline incoming calls and mute all notifications</li> <li>To upload a profile picture:</li> <li>Tap the avatar area and follow the on-screen prompts</li> </ul> |              |
| 9 | Copyright 2021, Fuze                                                                                                    | <b>f</b> uze |

When selecting **TAKE PHOTO** (Android) or **Take a Photo** (iPhone), access will need to be granted to the camera. When selecting **CHOOSE FROM LIBRARY** (Android) or **Choose Existing Photo** (iPhone), access will need to be granted to the photos. A user can save the selection by tapping **CROP** (Android) or **Choose** (iPhone).

When in a meeting or on a call, the presence status will automatically change to **Busy** and update the user's custom message. When the toggle is turned on for a Google or Office 365 calendar event, Fuze Mobile will automatically set status to **Busy**. When the application is moved to the background, Fuze Mobile will change status from **Available** to **Away**.

A user can tap the **Pencil Icon** to enter a custom message and save it by tapping **SEND** (Android) or **Done** (iPhone).

When **Do Not Disturb** is enabled, users will not receive push notifications and all calls will automatically be declined. Users will continue to receive in-application notifications and be able to have outgoing communications.

### **Training Objectives** After attending this training, users should have a basic understanding of: Application overview, downloading, and signing into Fuze Mobile • Fuze Mobile layout, updating a profile picture, and setting presence status • Messaging colleagues, notifications, SMS, and contact insights • Softphone functions including call management, settings, and voicemail Meeting functions including joining, starting instant meetings, scheduling meetings, and • in-meeting features Utilizing queues and inviting guests to Fuze Support options tuze Copyright 2021, Fuze

| U        | tilizing the Search                                                                                                    |                                                                                                    |      |
|----------|----------------------------------------------------------------------------------------------------|----------------------------------------------------------------------------------------------------|------|
| A u<br>• | user can search for a contact, an instant message, or a file.<br>Tap the <b>Search</b> field<br>Tap <mark>People</mark> then enter the contact's name, last name, or<br>phone number to search for a contact | Norther     Second Descent Projection                                                                                                    |      |
|          | <ul> <li>Tap Groups to search by member or group name</li> <li>Tap Departments to search by department name</li> </ul>                                                                                       | C. Nathan     Cancel     Cancel     Can |      |
| •        | Tap Messages then enter the word and tap on Search to search for messages                                                                                                    | Inc LCDA group Latest conversation     before: 315/20 Objer Hun 30 days     alter: 315/20 Latest 30 days      alter: 315/20 Latest 30 days      Latest 30 days      Latest 30 days      Cancel                                                                                                    |      |
|          | - Select one or more Search filters to pick a filter                                                                                                    | Concerning Concerning Concer |      |
| •        | Tap Files then enter the file name to search for files                                                                                                    |                                                                                                    |      |
|          | - Tap one of the results to view the file                                                                                                    |                                                                                                    |      |
| 11       | Copyright 2021, Fuze                                                                                                    |                                                                                                    | fuze |

When searching for a specific message, a user may select a filter after the word or subject is entered in the search field, followed by tapping the **Search** button. All matching keywords will be shown in chat search results.

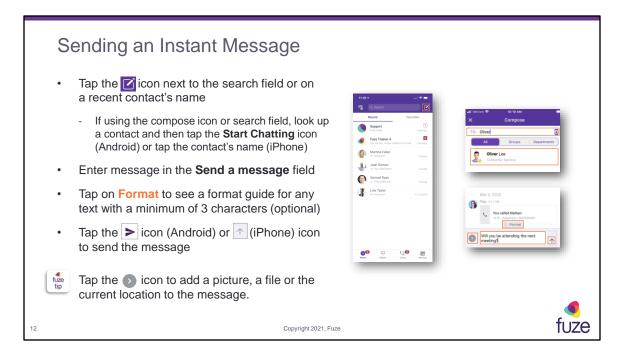

Tap the arrow icon to add an attachment, take and send pictures, documents, and location details. Android users select the picture icon or the folder icon. iPhone users select the photos icon, document icon, or the ellipsis icon. A thumbnail will appear for the recipient to preview the attachment. A small arrow icon will appear when viewing chat history, providing the ability to quickly scroll back to the most current message.

Tap and hold the message until the reaction emojis pop up. Tap the emoji you would like to use to add a reaction to the message.

An instant message sent by the current user can be copied, edited, or deleted. Tap and hold the message until the edit pop-up appears:

- Tap **Copy** to add to the Clipboard.
- Tap Edit to make any needed changes, and then tap SAVE CHANGES (Android) or Save (iPhone). When editing an instant message, the edits will appear on both the originator's and the recipient's message. The message will indicate it has been edited.
- Tap Delete and then tap Delete to confirm. Deleted messages cannot be recovered. Once an instant message has been deleted, the message will be

removed from both the originator's and the recipient's chat thread.

• Tap Mark Unread to mark the message sent or received as unread.

To format, enter a message, select the word or phrase, tap once and you will see the formatting options to make the text **Bold**, **Italic**, **Strikethrough**, or **Preformatted**. Additionally, a user format the test by inserting the corresponding symbols at the beginning and at the end of the text. The format guide can be disabled in the **App Behavior** settings.

Location links, meeting notifications and meeting invites can be copied. Locations link can be edited or deleted.

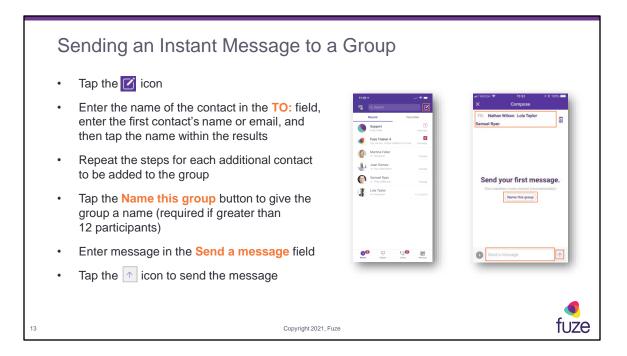

If inviting a member by email, Fuze Mobile will prompt the user to invite the external contact to Fuze as a guest.

If a group message is created with the same members of another group, the button **Looking For Another Conversation?** will appear and allow the user to look through all previously created group chats. Alternatively, **New Conversation** can be selected to name the group and start a new conversation with the same group members. Tap the @ to mention a specific contact. To send a notification to all users in a group, tap @ and then select group. This option will send a notification to users even if they have muted the group. This will bold the contact name in the message. Tapping on a contact name that is mentioned will show contact insights about that contact.

| Receiving Notifications                                                                                                    |                                                                                                    |                                                                                                    |  |  |
|----------------------------------------------------------------------------------------------------|----------------------------------------------------------------------------------------------------|----------------------------------------------------------------------------------------------------|--|--|
| <ul> <li>A red rectangle will appear to the right of the contact's name with a number inside indicating the number of notifications received.</li> <li>Tap the 1 icon or the contact's name to see</li> </ul> |                                                                                                    |                                                                                                    |  |  |
| missed calls, play new voice messages or<br>read new messages                                                                                                    | Reset     C       Partie     Partie       Partie     Image: Comparison of the comparison of the comparis                               | Autor Witcon 111 (2012)     Vermede and     Transformed and     Calibration     Calibration     Calibrati |  |  |
| Unread group messages are designated by a red indicator outline 1 which will appear to the right of the group name.                                                                                           | Methods/and         turns           Image: An and the second second se | Gord a nesson     Tody                                                                                                    |  |  |
|                                                                                                    | 00 H 40 H                                                                                                    | Industry and a result of the second second sec |  |  |
| 14 Copyright 2021, Fuz                                                                                                    | e                                                                                                    | fuze                                                                                                    |  |  |

The digit inside the rounded rectangle indicates the number of notifications from the contact. When a device's screen is locked and system notifications are enabled, a user will be able to view, reply, or mute chat groups by tapping and holding on the badge notification.

Location links, meeting notifications and meeting invites can be copied.

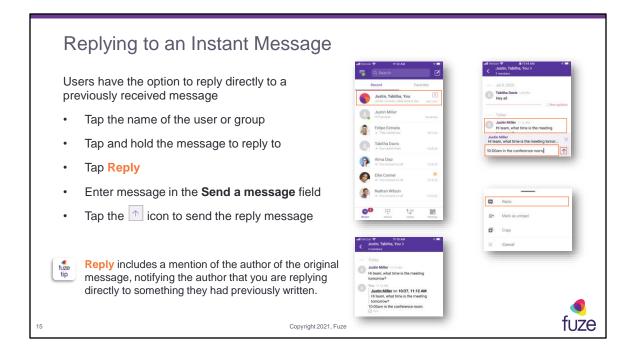

Swipe a specific message to the right to reply directly to that message.

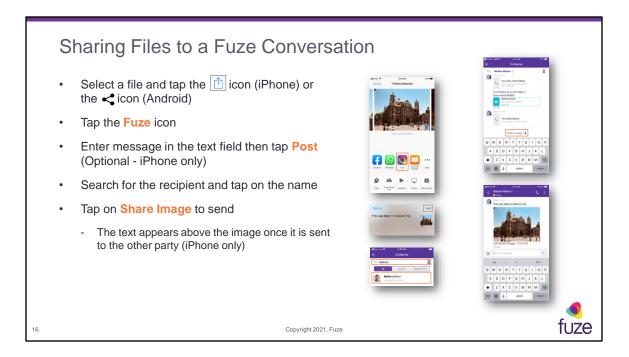

Files shared from OneDrive and Google Drive will show a preview in the chat window.

| S  | ending a Short Message Service                                                                                                    | (SMS) – US                                                                                                    | & Canada Only                                                                                                    |
|----|----------------------------------------------------------------------------------------------------|----------------------------------------------------------------------------------------------------|----------------------------------------------------------------------------------------------------|
|    | IS allows messages to be sent to external phone<br>mbers. To send an SMS:<br>Tap the icon<br>Enter the phone number the SMS will be sent to<br>Tap the <b>SEND AN SMS</b> icon (Android) or the<br>icon (iPhone)<br>Enter the message in the <b>Write SMS to</b> field<br>Tap the <b>&gt;</b> icon (Android) or <b>^</b> icon (iPhone)<br>to send the message<br>Tap <b>()</b> to send Multimedia Messaging Service<br>(MMS) messages. | 1247       2355551212         Ad control         1       2.5         4       5.5       6.         7.5       6.          7.7       8.9       9.7         *       0       #         •       0       #         •       0       #         •       0       #         •       0       #         •       0       #         •       0       #         •       •       •       •         •       •       •       •       •         •       •       •       •       •         •       •       •       •       •         •       •       •       •       •         •       •       •       •       •         •       •       •       •       •         •       •       •       •       •         •       •       •       •       •         •       •       •       •       •         •       •       •       •       •         • | et ware to get a the second second seco |
| 17 | Copyright 2021, Fuze                                                                                                    |                                                                                                    | fuze                                                                                                    |

SMS and MMS are only available in the US & Canada and require an additional license.

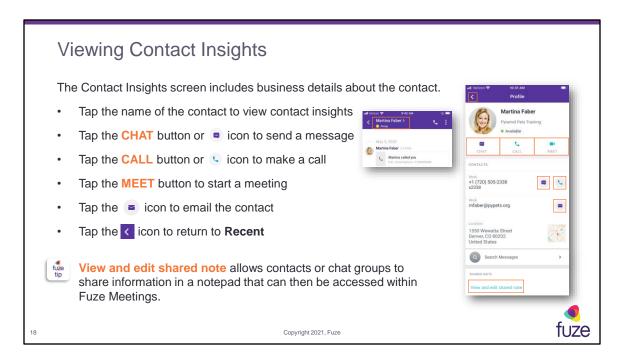

Contact information that may be seen includes: name, company, department, work address, work phone number, mobile number, and email address.

When the envelope icon is selected, the user will be taken to the default email application, and a pre-addressed message will be created.

A persistent meeting ID will be created when a user selects **MEET**. Shared notes can only be accessed within a meeting if the persistent meeting ID is used between the contact or group members.

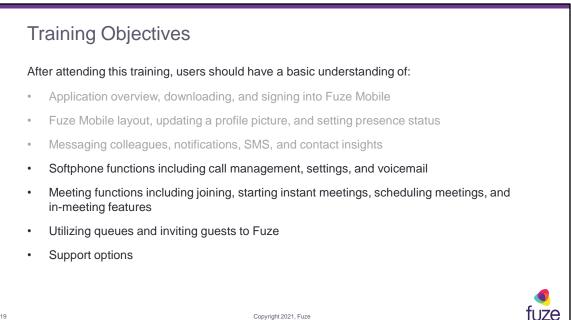

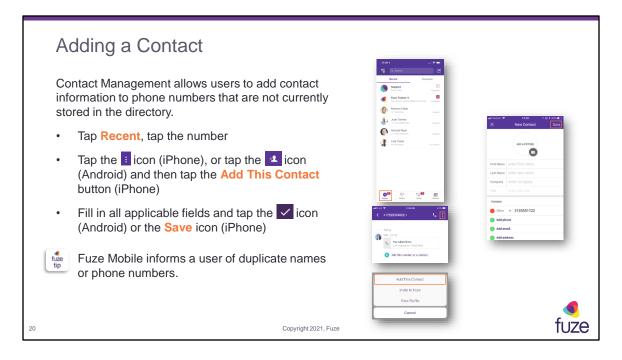

Tap **ADD TO CONTACTS** (Android) or **Add contact** (iPhone) after a user enters a phone number using the **Dialpad**. Added contacts are stored in the user's private address book and synced to Fuze Desktop. Users have the ability to search for, edit, and delete contacts that were previously added.

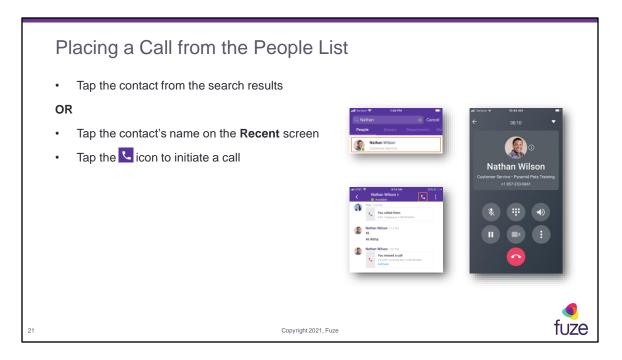

When on a call in Fuze Mobile, presence status will automatically show **On a call** on all other devices. The **Dialpad** within a call is not for dialing another party, but rather for entering a numeric choice on an existing call.

The Video button will allow a user to share their video. The More Options (ellipsis) button will present the user with the capability to **Add someone new** to the call, to **Switch phones**, to **Transfer Call**, and to **Switch to carrier**.

iPhone users may use Siri voice commands to start calls and join meetings using Fuze contacts, phone numbers, and scheduled meetings.

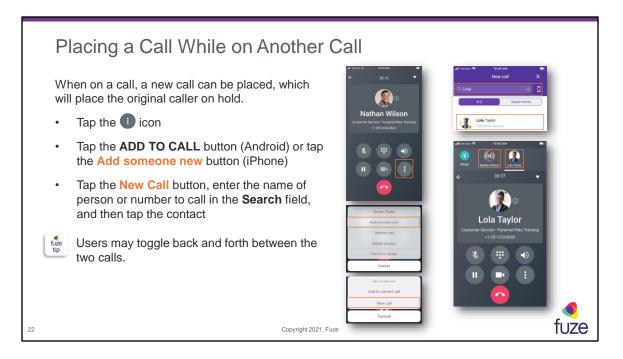

**Switch to carrier** will be an option when a phone number is entered in the call settings.

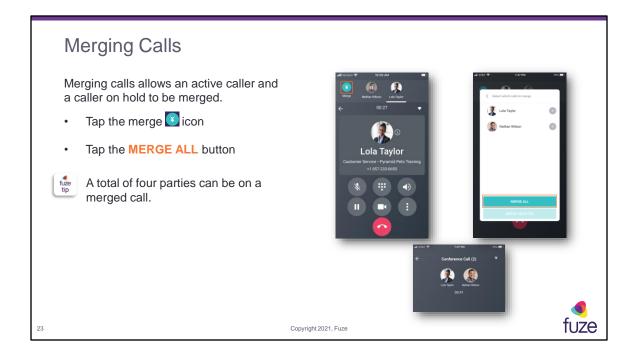

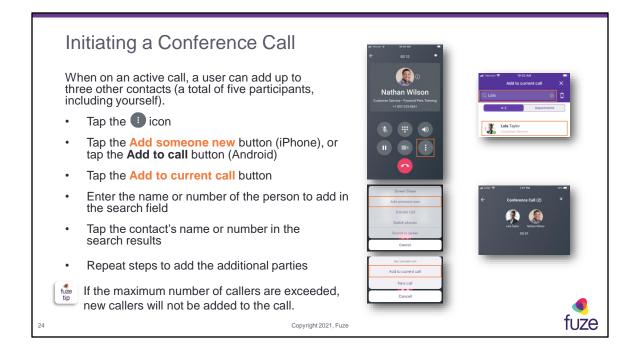

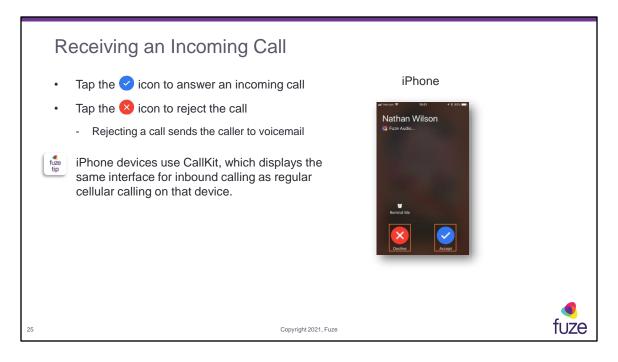

CallKit also provides the ability for a Fuze Mobile user to place calls via the Contacts and Recents screens on the native device as a Fuze call. The user will need to press and hold the contact name/number to be given an option to place the call via the iPhone or Fuze Mobile.

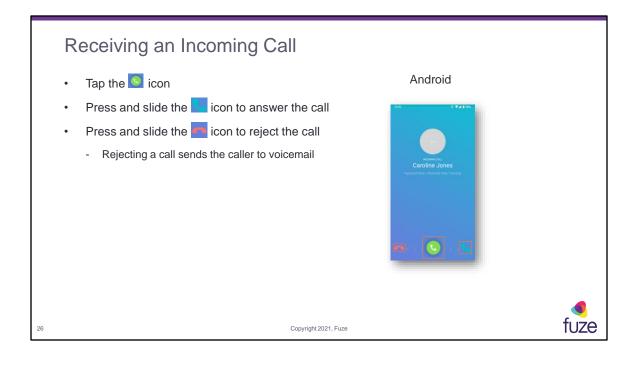

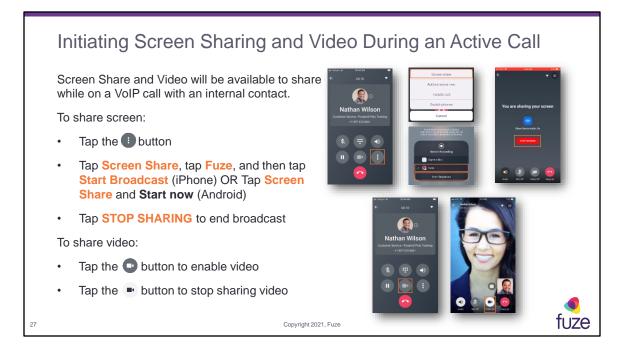

Tap the Video Off button to share video again.

During an active call, a shared screen will appear on the mobile device display when a Fuze Desktop user shares a screen.

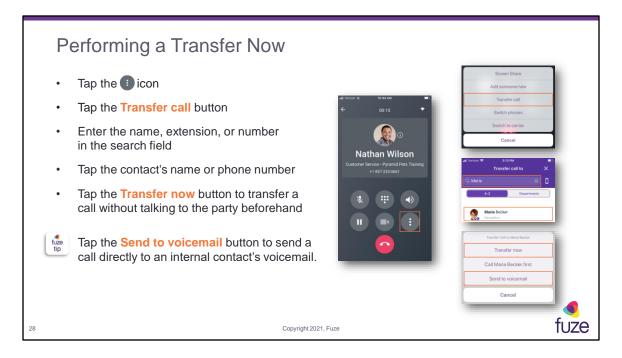

When transferring, the person receiving the call will see the original caller's ID.

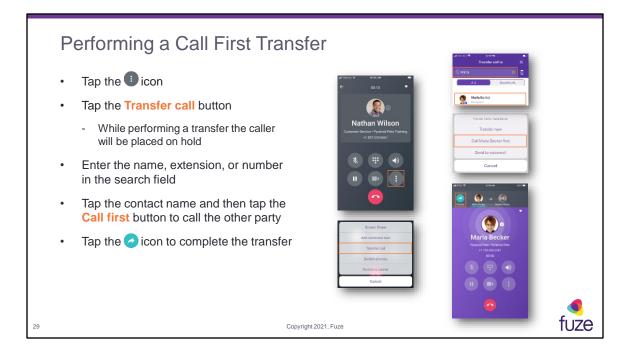

A user can cancel the transfer by tapping the hang up button. Tap the hold button to resume the call with the first caller.

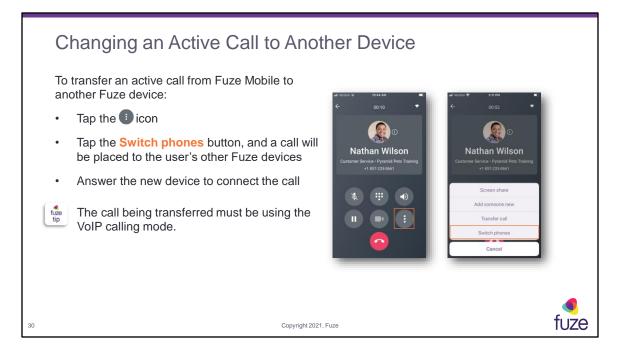

Transferring an active call must be configured by Fuze for each user. The user's Fuze Desktop Softphone and desk phone device will ring when **Switch phones** is selected. If the call on the second device is declined, a call will be placed to all devices.

The new device must be paired to the user's account.

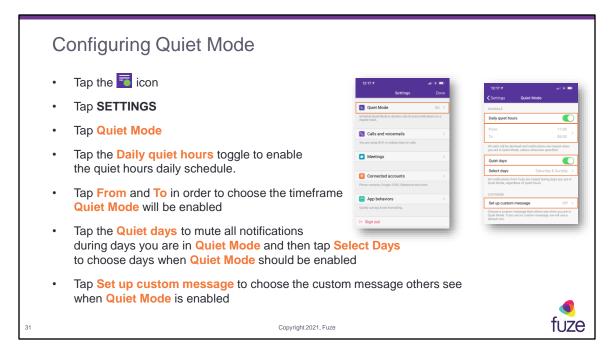

When **Quiet Mode** is enabled, **Do Not Disturb** will be turned on. While in **Quiet Mode**, all calls will be declined and notifications will be muted. When enabled a banner will appear at the top of the **Recent** page indicating **Quiet Mode** is currently turned on and there will be the ability to **Change schedule** or **Turn off**. When enabled the user's Fuze status will change to **In Quiet Mode**, this can be viewed in both Fuze Mobile and Fuze Desktop/Web. The custom message will be displayed inside 1:1 conversations and will be set to the default "**[User's Name] is in Quiet Mode and may not receive calls and notifications until later**", this can be personalized by tapping **Set up custom message**.

| Configuring Voice Calling Modes                                                                                                    |                                                                                                    |                                                                                                    |      |
|----------------------------------------------------------------------------------------------------|----------------------------------------------------------------------------------------------------|----------------------------------------------------------------------------------------------------|------|
| Call Settings determine how Fuze Mobile will place an receive calls. Based on what is enabled, Fuze will automatically select the optimal network for each call. | d<br>12:17 * at * =<br>Settings Done                                                                | 11:59 4                                                                                                    |      |
| Tap the      icon and then tap SETTINGS                                                                                                    | Quiet Mode     On     Schedule Guiet Mode to decline calls & mute notifications on a regular basis. | Voicemail over data                                                                                                    |      |
| Tap Calls and voicemails                                                                                                    | Calls and voicemails  You are using WH Fr or celular data for calls.  Meetings                      | visionraits. Data rates may apply.                                                                                                    |      |
| Tap Call network                                                                                                    | Connected accounts                                                                                  | Call with Fuze using                                                                                                    |      |
| - Wi-Fi will place calls using a Wi-Fi connection                                                                                                    | Phone contacts, Google, O365, Salesforce and more.  App behaviors                                   | Based on what is enabled, we will automatically select the optimal network for each of your calls.                                                                                                    |      |
| - Data will use network data for calls                                                                                                    | Quality surveys & text formatting                                                                   | Data                                                                                                    |      |
| - Cellular will place calls over the carrier network                                                                                                    |                                                                                                    | Cellular                                                                                                    |      |
| <ul> <li>Prompt to switch to cellular will suggest switching to<br/>carrier calls from either Wi-Fi or data if the connection</li> </ul>                         |                                                                                                    | Calls using a cellular network will be placed via your Fuse<br>number hose benonal mumber). Cellular calls do not get<br>access to video, screenshare and other features.<br>Prompt to switch to cellular |      |
| is weak                                                                                                    |                                                                                                    | Prompt to switch from internet calling to callular minutes if Wi-Fi or cellular data is weak.                                                                                                    |      |
| 32 Copyright 2021, Fuze                                                                                                    |                                                                                                    |                                                                                                    | fuze |

When using **Cellular** the application requires a mobile number to be entered so the system recognizes the carrier to place calls through. **Cellular** uses the native dialpad for inbound and outbound calls. Any unanswered inbound calls will go to the native device's voicemail box. Outbound calls will show user's Fuze Number/Name as the Caller ID, where applicable. If user removes the application while connected to a carrier, the user will still get calls from the carrier. A user must log out and/or remove carrier mode before removing application to avoid calls.

When **Prompt to switch to cellular** is enabled, a pop-up will appear on the Fuze Mobile screen to prompt the user to switch to **Cellular** mode.

Voicemail over data will allow voice messages to be listened to over network data.

Data rates may apply when using network data.

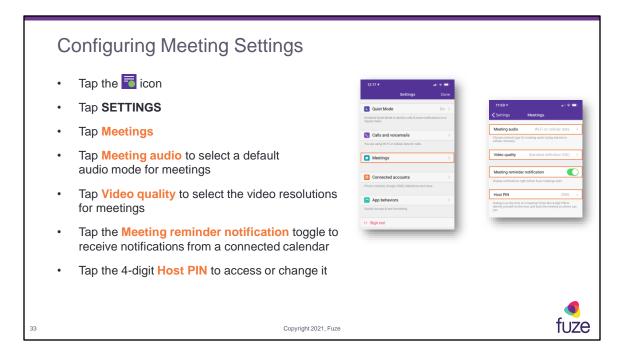

Video quality resolution is set to Standard definition (SD) by default.

**Meeting reminder notification** will prompt a user that a meeting is about to start. The notification will persist in the notifications area until the meeting is joined. If the meeting is not joined by the time the meeting ends the notification will disappear. By default, meeting notifications are turned on. Press and hold the meeting notification to be given an option to:

- 1. Join meeting
- 2. Dismiss meeting
- 3. Completely dismiss meeting notifications

**Host PIN** allows the host of a meeting to dial in, enter the **Host PIN** number, and enter the meeting as a Host. If it is an open meeting, the host is not required to join first, however if it is a private meeting, the host will need to join the meeting first before other's are allowed to join the meeting.

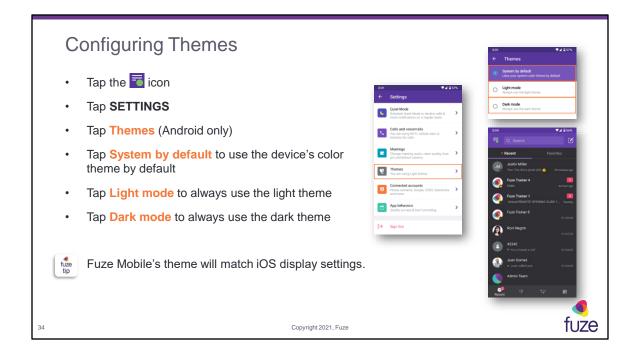

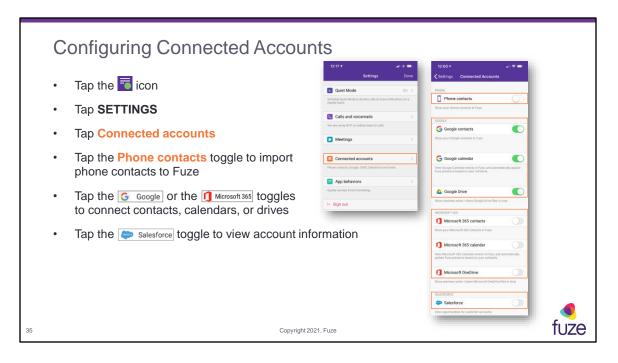

When connecting an account, the user will be required to sign into the respective **Google**, **Microsoft 365**, or **Salesforce** account. When connecting to a **Google** or **Microsoft 365** account, a user will also be able to access an organization's full directory (Active Directory or Azure Active Directory) when searching within Fuze Desktop, with an administrator's permission. A label indicating what account a contact was imported from will appear right below the contact's name in the search field.

| С           | configuring App Behaviors and Sigr                                                                                                    | ning Out                        |
|-------------|----------------------------------------------------------------------------------------------------|---------------------------------|
| •<br>•<br>• | <ul> <li>Tap the  icon</li> <li>Tap SETTINGS</li> <li>Tap App behaviors</li> <li>Tap the Call &amp; meeting surveys toggle to enable on call and meeting quality surveys in Fuze</li> <li>Tap the Text formatting guide to enable the in-chat formatting guide</li> <li>Tap Sign out to sign out of the application</li> </ul> | <complex-block></complex-block> |
| 36          | Copyright 2021, Fuze                                                                                                    | fuze                            |

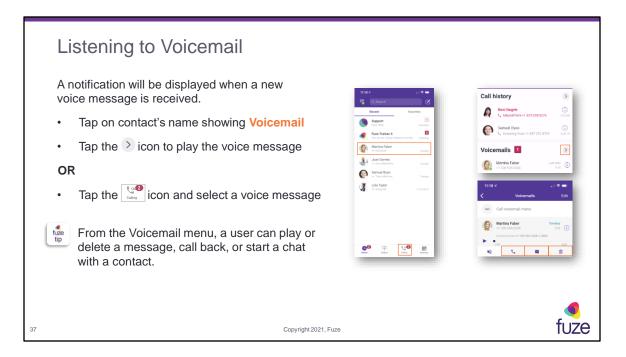

Pressing and holding (Android) or Tapping the **Edit** button (iPhone) within the **Voicemail** menu allows a user to select and delete voice messages all at once.

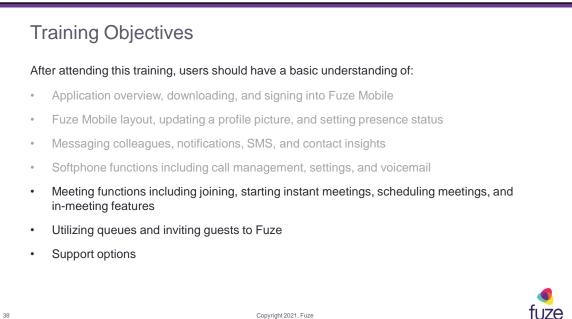

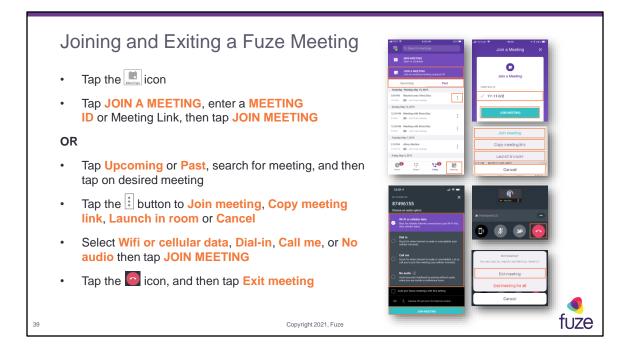

The Meeting List will contain all events from a user's connected account calendar, in addition to Fuze Meeting events. A user may also search for a meeting by title only, via the search field. A Meeting Link or Vanity Link may be used in place of a Meeting ID.

If meeting invite has been sent via instant message, join meeting by tapping the Meeting Invite in the chat window.

If an organization has Fuze Rooms established, a user can launch a meeting directly into a Fuze Room. Tap on **Launch in room** and a menu will appear with all available rooms. Tap the desired room, tap on **SELECT**, and then tap on **LAUNCH**.

As a host, tap End Meeting For All to close the meeting for all participants.

A meeting can be joined from a Fuze Room on a tablet. A user can log in with a Fuze Room account and password. Once logged in, enter a meeting ID or **Start an Instant Meeting**. If the room is connected to a calendar the user will see a list of upcoming events.

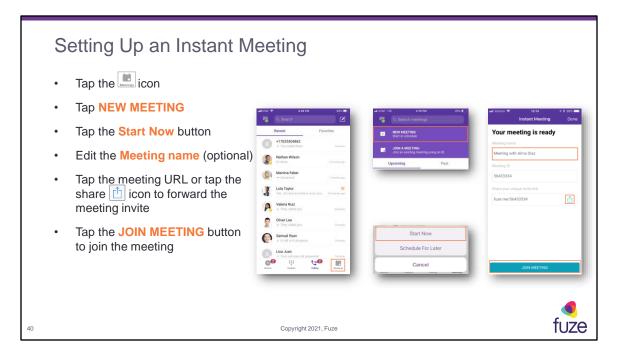

An instant meeting can be set up for one or multiple participants. The meeting title will be created with a default name, but can be changed by entering a name.

| In          | itiating a Video Call with a Co                                                                                           | lleague                                                                                                    |                     |
|-------------|----------------------------------------------------------------------------------------------------|----------------------------------------------------------------------------------------------------|---------------------|
| int         | deo call will allow a call to be placed to an<br>ernal contact and when answered it will initiate<br>ad-hoc Fuze Meeting. | Alf Vencer 🖤 1.44 PM 🖉 🖉                                                                                                    | af tween ♥ 223 Md ■ |
| •           | Tap the contact from the search results                                                                                   |                                                                                                    |                     |
| OF          | र                                                                                                    | al ATET * 916 AM 20% + 1<br>Nathan Wilson > 1<br>Available<br>You s 120 M<br>You sailed them                                |                     |
| •           | Tap the contact's name on Recent                                                                                          |                                                                                                    | * Nation Wilson +   |
| ٠           | Tap the i icon and then tap on Video Call to create a meeting                                                             | H Ama H Ama K Mana Water 2019 K Mana Water 2019 K Mana Water 2019 K Mana Mana Call K Mana Mana Mana Mana Mana Mana Mana Man |                     |
| fuze<br>tip | A meeting link will appear within the chat conversation.                                                                  | Video Call<br>View Prolie<br>Search Messages<br>Cancel                                                                      |                     |
| 41          | Copyright 2021                                                                                                    | l, Fuze                                                                                                    | fuze                |

The colleague receiving the video call will have the ability to answer, decline, or answer without video. When the video call is answered, participants will be placed into a Fuze Meeting. Video calls can be placed to groups via the group chat window.

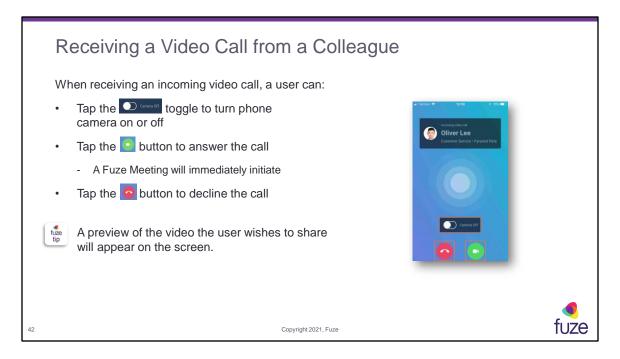

Receiving a video call while a mobile device is locked will ring like a standard call. The user can then tap the video icon to join the full meeting within Fuze Mobile. A notification for a missed video call will be shown on the users device.

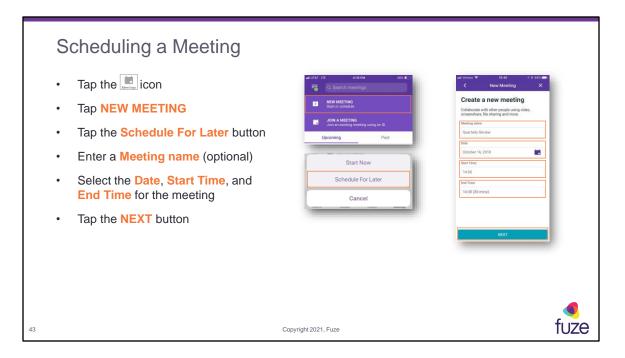

The meeting title will be created with a default name, but can be changed by entering a name.

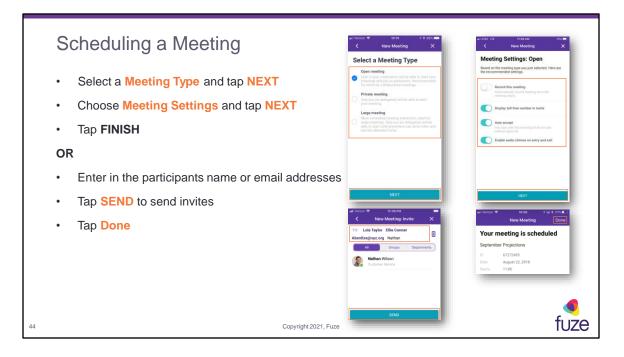

Available meeting types:

- Open meetings allow anyone to join without having to be accepted into the meeting; only internal people will be a presenter by default (up to 250 participants)
- **Private** meetings require the host to accept each attendee; all attendees will be participants by default (up to 250 participants)
- Large meetings will allow anyone to join without having to be accepted into the meeting; all attendees will be participants by default (up to 1000 participants)

Available meeting settings:

- **Record this meeting** will begin recording the meeting once the host/presenter joins the meeting
- **Display toll-free number in invite** allows participants to dial in using a national toll-free number for their region
- Auto accept allows participants into the meeting without requiring the host/presenter to manually accept that participant
- Enable audio chimes on entry and exit will enable the audio chimes alert upon the arrival of all participants

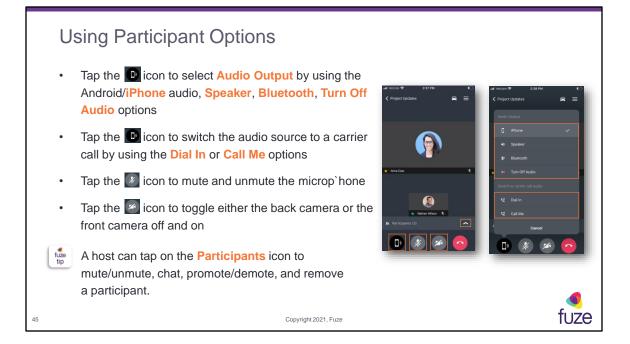

The icon of the person speaking will be outlined in gold. A user may chat with the Host or an individual that is attending the meeting. Demoting a presenter will make that attendee a "participant" only.

Turn On Audio – joins the meeting audio using the participants mobile audio Dial In – provides dial in numbers, meeting ID, and host pin if applicable Call Me – allows meeting participant to choose the audio device used

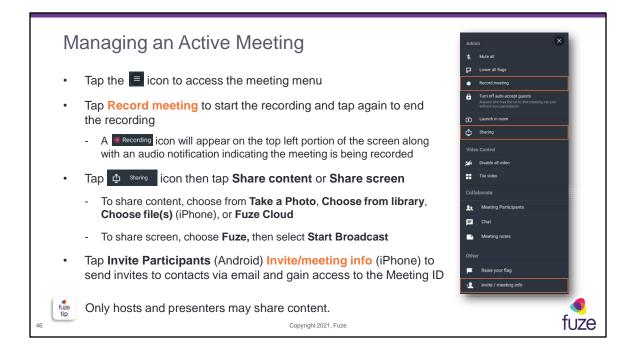

The following additional settings are also available on the iPhone:

- Mute All mutes all participants' microphones
- Raise Your Flag both the Host and Presenter will be able to see when a flag has been raised via the Fuze Mobile application
- Lower All Flags lowers all participants' flags
- **Turn Off Auto-Accept Guests** when auto-accept is enabled, any participants joining the meeting will automatically be accepted into the meeting; when auto-accept is disabled, participants attempting to join the meeting will have to be accepted into the meeting by the host or the presenter
  - A message will be displayed at the top of the host's Fuze window showing that the participant is attempting to join the meeting. The host must tap Accept or Decline (declined participants will see a message stating that the attempt to join the meeting was declined).
- Launch in room allows the user to launch the meeting into a Fuze Room enabled conference room
- Disable All Video turns the user's video stream off for all participants in the meeting
- **Promote Speaker** allows the tile of the person speaking to be placed at the top and become larger. The setting name will also change from **Promote Speaker** to

Tile Video

- Tile Video will place the user back into the original meeting setting
- **Meeting Participants** allows a meeting host to mute/unmute, chat, promote/demote, and remove a participant
- Chat allows the user to communicate within the meeting
- Meeting Notes allows the host and presenters to annotate in a shared note
- Invite Participants allows the user to invite additional participants
- Copy meeting ID copies the unique eight-digit meeting ID to the clipboard
- Copy Meeting Link copies the URL for the meeting which can be pasted into an email or IM text
- **Take Photo** allows a user to take a photo with the mobile device and upload to the meeting using Fuze Cloud
- **Choose from library** allows a user to select a photo already stored in the mobile device and upload to the meeting
- **Choose File(s)** allows a user to browse the mobile device and select a document to share in the meeting
- Fuze Cloud will open a user's content locker containing documents that were uploaded within the Fuze Desktop application allowing the user to share in the meeting

Screen sharing will **broadcast** everything on the device screen, including notifications. A message will display before the **broadcast** advising **Do Not Disturb** is enabled to avoid notifications being shown.

When sharing content on a tablet, a Whiteboard feature will be available.

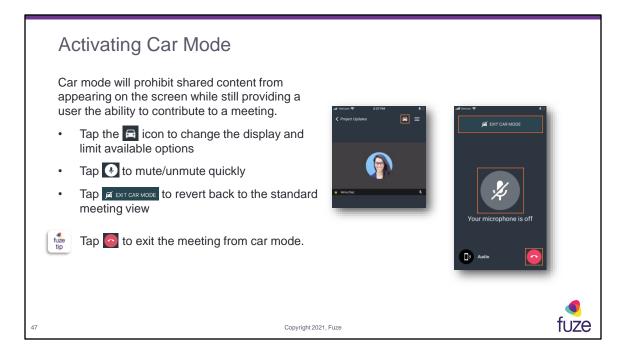

Enabling Car Mode will enlarge the microphone icon so the user can mute/unmute quickly. There is no ability to see shared content in this mode. **EXIT CAR MODE** will turn Car Mode off and participant will be able to see meeting content that is shared by the host or presenter.

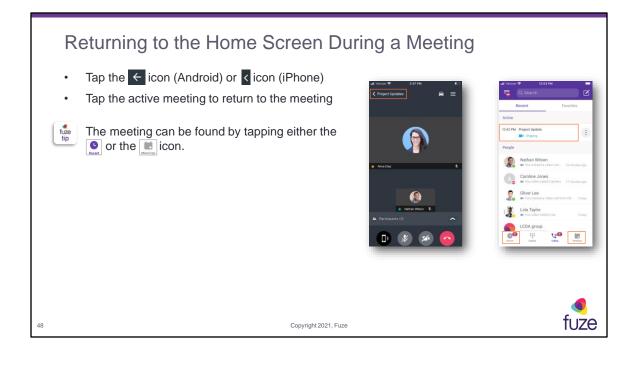

## **Training Objectives**

After attending this training, users should have a basic understanding of:

- Application overview, downloading, and signing into Fuze Mobile
- Fuze Mobile layout, updating a profile picture, and setting presence status
- Messaging colleagues, notifications, SMS, and contact insights
- Softphone functions including call management, settings, and voicemail
- Meeting functions including joining, starting instant meetings, scheduling meetings, and in-meeting features
- Utilizing queues and inviting guests to Fuze
- Support options

49

Copyright 2021, Fuze

| Signing Into Queues                                                                                                    | art tennor ♥ 245 PM ■ art tennor ♥ 245 PM ■<br>To Calling Queues Search                                                                                                    |   |
|----------------------------------------------------------------------------------------------------|----------------------------------------------------------------------------------------------------|---|
| <ul> <li>To sign into a queue:</li> <li>Tap the <sup>1</sup>/<sub>1</sub> icon</li> <li>Tap the &gt; icon to view available queues</li> <li>Tap <sup>1</sup>/<sub>1</sub> to sign into a single queue</li> </ul> | Queues     O/2     Sprach       0/2     transf     Present       Call history     Sprach     Customer Service Queue       0     Technologies (110)     Out of the sprach       1     Technologies (110)     Out of the sprach       1     Technologies (110)     Out of the sprach       1     Technologies (110)     Out of the sprach       1     Technologies (110)     Out of the sprach       1     Technologies (110)     Out of the sprach       1     Technologies (110)     Out of the sprach       1     Technologies (110)     Out of the sprach       1     Technologies (110)     Out of the sprach       1     Technologies (110)     Out of the sprach                                                                                                    |   |
| • Tap <b>EATCH SIGN N</b> , tap <b>Select all</b> or select from the                                                                                                    | Total how ris new existentials         Receive quote calls with           El:         DESK PHONE         r/2437           Image: State of the state of the state of |   |
| available queues, then tap sign into multiple queues                                                                                                    | Sign into queues                                                                                                    |   |
| Select the device to Receive queue calls with                                                                                                    | Customer Service Queue                                                                                                    |   |
| Once signed into the queue, the selected<br>device will be displayed along with the<br>number of Active agents in the queue.                                                                                     | IGN HTTD 2 DARLES                                                                                                    | Э |

Tapping the **Search** button on the queues screen will allow users to search through all queues they are assigned to.

| Pausing Queues                                                                                    | at sense ♥ _253 FM ■<br><calling queues="" starch<br="">2/2 topot s Q Paund</calling> | Customer Service Queue                                                       |
|---------------------------------------------------------------------------------------------------|---------------------------------------------------------------------------------------|------------------------------------------------------------------------------|
| To pause a queue:                                                                                 | PAUSE ALL MORE                                                                        | 1 Active agents Todey                                                        |
| Tap the individual queue                                                                          | All Signed in Customer Service Queue Signed in -MOBILE 1/2437                         | Calls abandoned Cr.97 Average hold time D036 EL-Service Level in seconds: 30 |
| • Tap II PAUSE                                                                                    | 1 Active agents London Sales Queue                                                    | IN PAUSE IN SIGN OUT                                                         |
| OR                                                                                                | Signed in - MOBILE x2437<br>1 Active agents                                           | Customer Service Queue                                                       |
| Tap     II PAUSE ALL     to pause all queues                                                      | Pause all queues                                                                      | ■ PAUSED for Lunch ~ - Mobile x2437<br>O Active agenta<br>Teday              |
| Select a pause reason                                                                             | Tell your colleagues why you can't take calls at the moment                           | Calls abandoned     Calls Average hold Stree                                 |
| Tap PAUSE ALL QUEUES                                                                              | Break<br>Personal<br>Meeting                                                          | 100% B.A. Sarvas Loof in seconds: 30<br>► 015UME (+ SIGN OUT                 |
| To resume a queue, tap on the individual queue name and tap ► RESUME , or tap ► RESUME all queues | Project<br>PAURE ALL QUEUES                                                           | 2/2 topot to 2 found                                                         |
| 51 Copyright 20                                                                                   | 121, Fuze                                                                             | fuze                                                                         |

Users can change the pause reason for their paused queues without needing to resume the queues first.

While signed into at least one queue, users can use the toggle on the top of the queues screen to view either **All** queues, or just those which the user has **Signed in**.

| Signing Out of Queues                                                                                                    |                                                                       |                                                                                                    |
|----------------------------------------------------------------------------------------------------|-----------------------------------------------------------------------|----------------------------------------------------------------------------------------------------|
| To sign out of a queue: <ul> <li>Tap the individual queue name</li> <li>Tap → SIGN OUT</li> </ul> OR <ul> <li>Tap MORE</li> </ul> | at sensor (* 2.52 Mark * * * * * * * * * * * * * * * * * * *          | Customer Service Queue<br>Bgred in Making X237<br>1 Active agents<br>Trainy<br>1 Call advection<br>2007 Average hard from<br>200                                            |
| Tap Sign out all queues to sign out of all queues     Queue information will be displayed even when signed out.                   | Active agents     Pause all queues     Sign out all queues     Cancel | Customer Service Queue<br>Byred Out<br>Of Active special<br>Tarly<br>1 Cath statement<br>2005 Active Active Service<br>2005 Active Service Lood in seconds: 20<br>Little II |
| 52 Copyright 202                                                                                                    | 21, Fuze                                                              | fuze                                                                                                    |

**Calls abandoned** – the number of calls when the caller reaches the queue but hangs up before connecting to an agent

**Average hold time** – the average time it takes for agents to answer a call or the time a caller waits in the queue before being answered

**SLA** – the threshold set by an organization that specifies the target time (in seconds) that an agent has to answer a queue call.

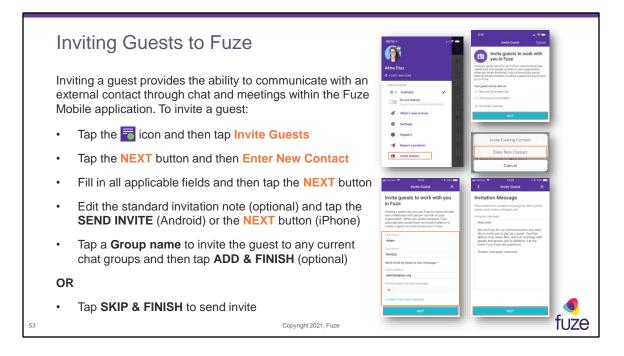

It is also possible to invite guests from a group chat by entering the guest's email when adding members. Guests will appear at the top of a user's Recent List, once the invitation has been accepted.

Guests will have the following capabilities in Fuze:

- Chat one-on-one and in groups by invitation
- Visibility to see all members in a group
- Create one-on-one chats and additional groups with other group members
- Join Fuze Meetings

| Accepting a Fuze Guest Invita                                                                                                    | Alma Diaz                                                                                                    |
|----------------------------------------------------------------------------------------------------|----------------------------------------------------------------------------------------------------|
| When an external contact is invited to Fuze, they or link within a text message. To accept an invite                                                                                                    | Join meetings with people and groups you re added to Lot me know                                                                                                    |
| <ul> <li>Click ACCEPT INVITATION</li> <li>Enter Email, create a Password, then click</li> </ul>                                                                                                    |                                                                                                    |
| Create a profile by filling in all applicable fiel                                                                                                    | ds and then click Conte<br>Tell us a little about yourself<br>Please enter your information below so others know who you are and how to contact you.<br>Prirtame* Latitame*                                                                                                    |
| Strid<br>adversing by care of the second second secon | Adam Series Series Seri |
| The base base model as a side dearty by their satures.<br>We also used and with the applications a signal for the satures are bring the based of the sature of the sature of | 2021, Fuze                                                                                                    |

Profile information includes **First name**, **Last name**, **Phone** number (optional), **Profile picture** (optional), **Company Name**, and **Title or role** (optional). If a guest has already been invited and is utilizing Fuze, an error will appear indicating the invite has already been used and will allow the guest to sign in under the already existing profile. If the guest is already a Fuze user (the guest's company also uses Fuze), the invite will prompt the guest to sign in rather than create a profile.

## **Training Objectives**

After attending this training, users should have a basic understanding of:

- Application overview, downloading, and signing into Fuze Mobile
- Fuze Mobile layout, updating a profile picture, and setting presence status
- Messaging colleagues, notifications, SMS, and contact insights
- Softphone functions including call management, settings, and voicemail
- Meeting functions including joining, starting instant meetings, scheduling meetings, and in-meeting features
- Utilizing queues and inviting guests to Fuze
- Support options

55

Copyright 2021, Fuze

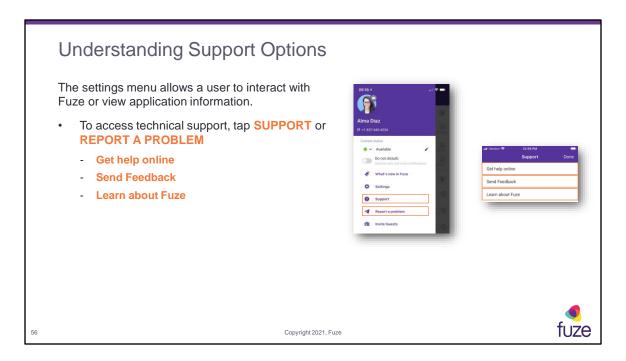

**Get help online** – directs a user to the Fuze Help Center page (https://help.fuze.com) for the most recent product resources

Send Feedback – allows a user to submit feature suggestions for upcoming releases Learn about Fuze – allows a user to view what version of Fuze Mobile is installed REPORT A PROBLEM – allows an authorized administrator to report a Fuze Desktop problem

## **Training Objectives**

After attending this training, users should have a basic understanding of:

- Application overview, downloading, and signing into Fuze Mobile
- Fuze Mobile layout, updating a profile picture, and setting presence status
- Messaging colleagues, notifications, SMS, and contact insights
- Softphone functions including call management, settings, and voicemail
- Meeting functions including joining, starting instant meetings, scheduling meetings, and in-meeting features
- Utilizing queues and inviting guests to Fuze
- Support options

57

Copyright 2021, Fuze

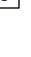

## Knowledge Check

- 1. Fuze Mobile offers the ability to access and/or change the Host Pin. True or False? True
- 2. Call history is automatically updated when making or receiving a call. True or False? True
- 3. Fuze Mobile Chat is synchronized with Fuze Desktop Chat. True or False? True
- 4. Which color shows a user has a status of "Out of Office?" Green / Red / Orange / Grey
- 5. Which icon (on the call screen) is used to start an additional call?
- 6. Mobile contacts can be added to the Fuze Contact List. True or False? True
- 7. Which call using method utilizes only an internet connection? WiFi or Cellular Data
- 8. By default, meeting notifications are turned on. True or False? True
- 9. A meeting can only be joined by Meeting ID. True or False? False
- 10. A Fuze guest can only be invited from the Invite Guests Setting. True or False? False

58

Copyright 2021, Fuze

tuze

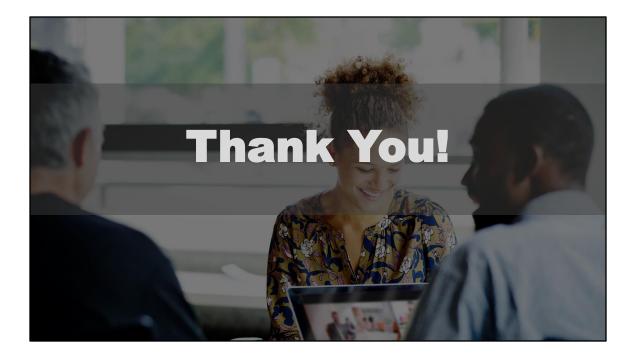